## auf das Gerät übertragen Routen für TomTom mit Mydrive

Bei älteren Geräten können die .int Routenfiles noch mit Windows auf das Gerät übertragen werden. Ist das gerät jedoch nach dem Anschließen an den USB Port des Computers nicht wie ein Stück als Gerät sichtbar müssen die Routenfiles mit Mydrive und der nachfolgenden Anleitung auf das Navigationsgerät übertragen werden.

Navigationsgerät mit dem Computer verbinden (Kabel anstecken)

TomTom Gerät einschalten und ins Menü gehen

Nach rechts blättern bis Menüpunkt TomTom Dienste erscheint und darauf klicken

Dort unten auf die Zeile MyDrive (rechts nicht angemeldet klicken) eventuell auch oben Netzwerkstatus

Auf die Frage, geben sie ein Passwort zur E-Mailadresse ein, diese eingeben.

Mydrive auf dem Computer starten, es erscheint :

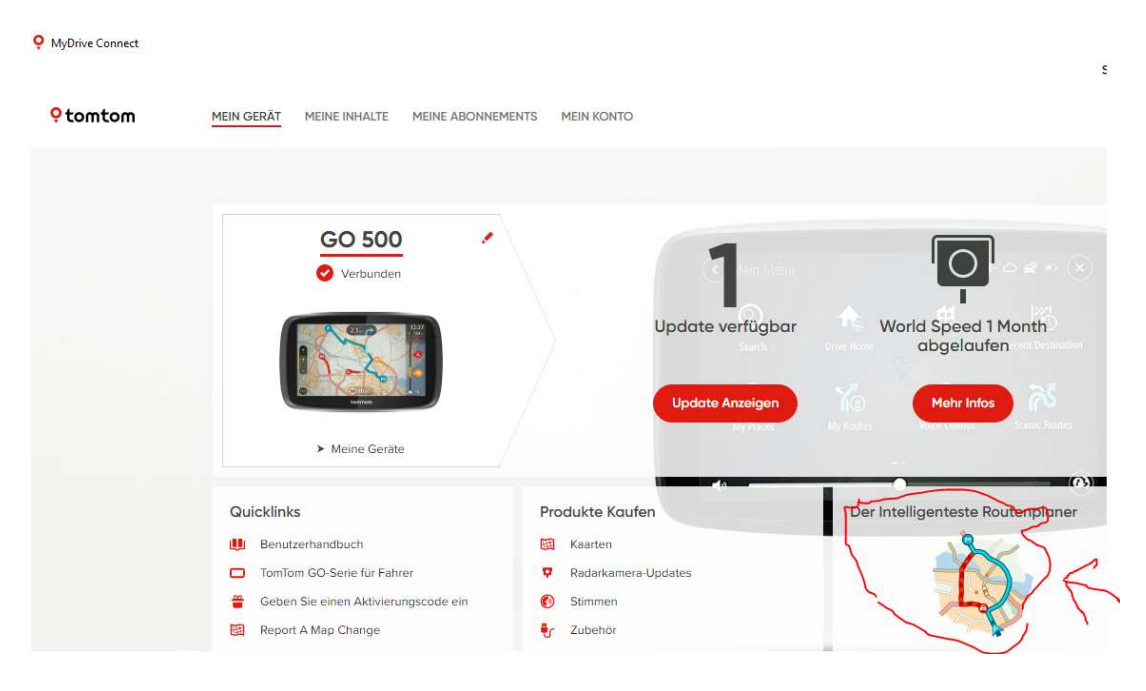

Im Bild rechts auf intelligenten Routenplaner klicken

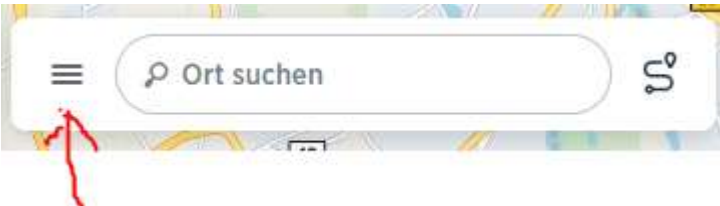

Oben links auf Menü (drei Striche) klicken

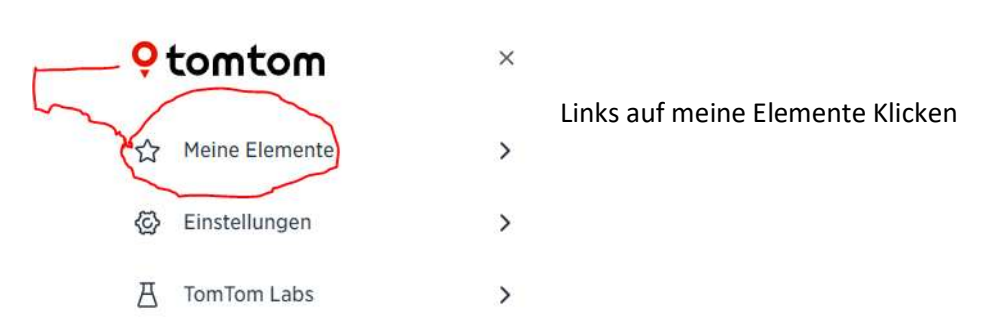

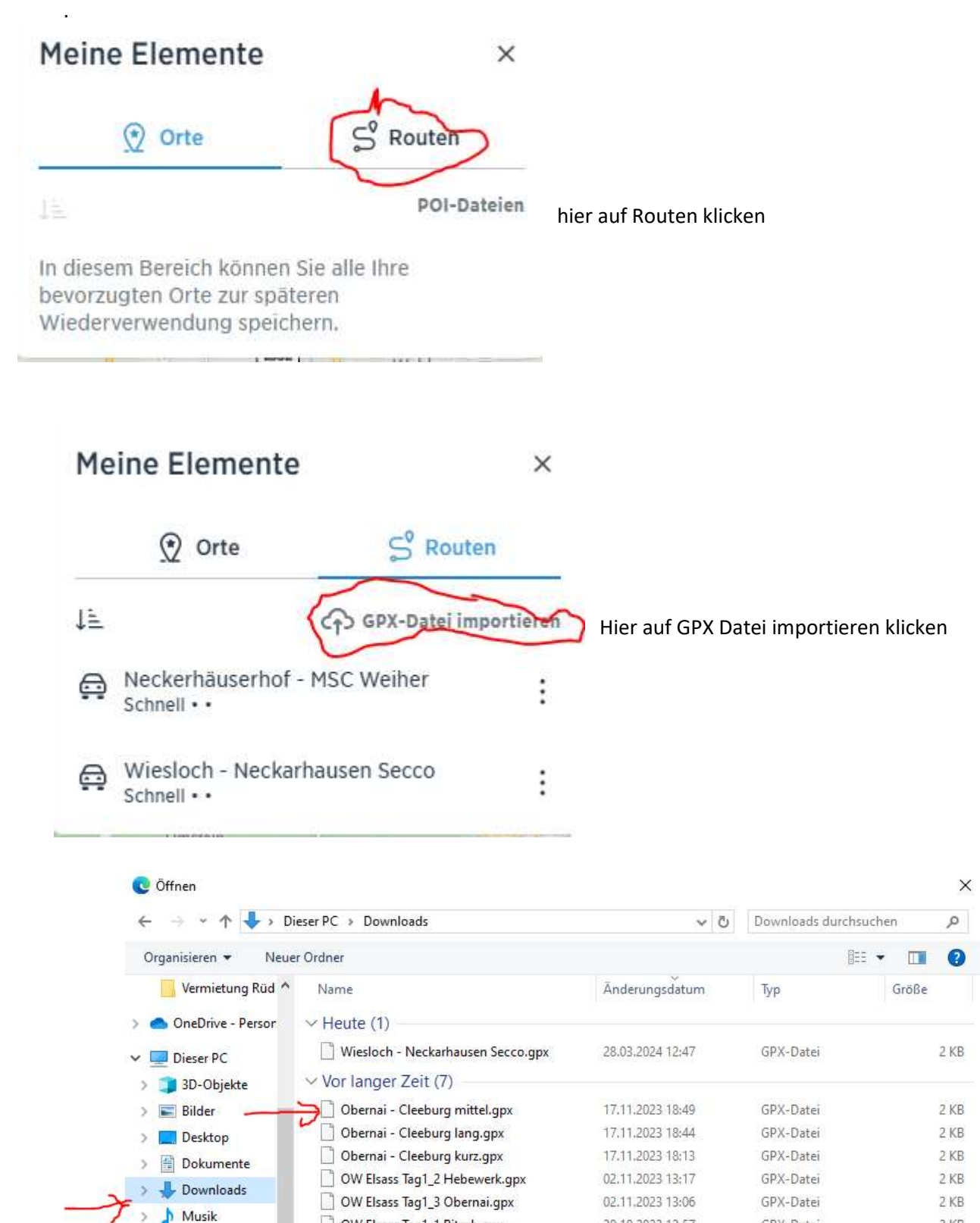

OW Elsass Tag1\_1 Bitsch.gpx 30.10.2023 12:57 GPX-Datei 2 KB **Wideos** OW Elsass Tag1.gpx 30.10.2023 11:43 GPX-Datei 3 KB Acer (C:)  $\times$  $\rightarrow$  $M_{\rm{other}}$ GPX-Datei  $\checkmark$ Dateiname: k Öffnen Vom Handy hochladen Abbrechen

Es erscheint ein explorer Fenster.

Hier Ordner und Element auswählen, hier Ordner Downloads und Element Obernai – Cleeburg mittel.gpx

Danach wieder auf Meine Elemente gehen

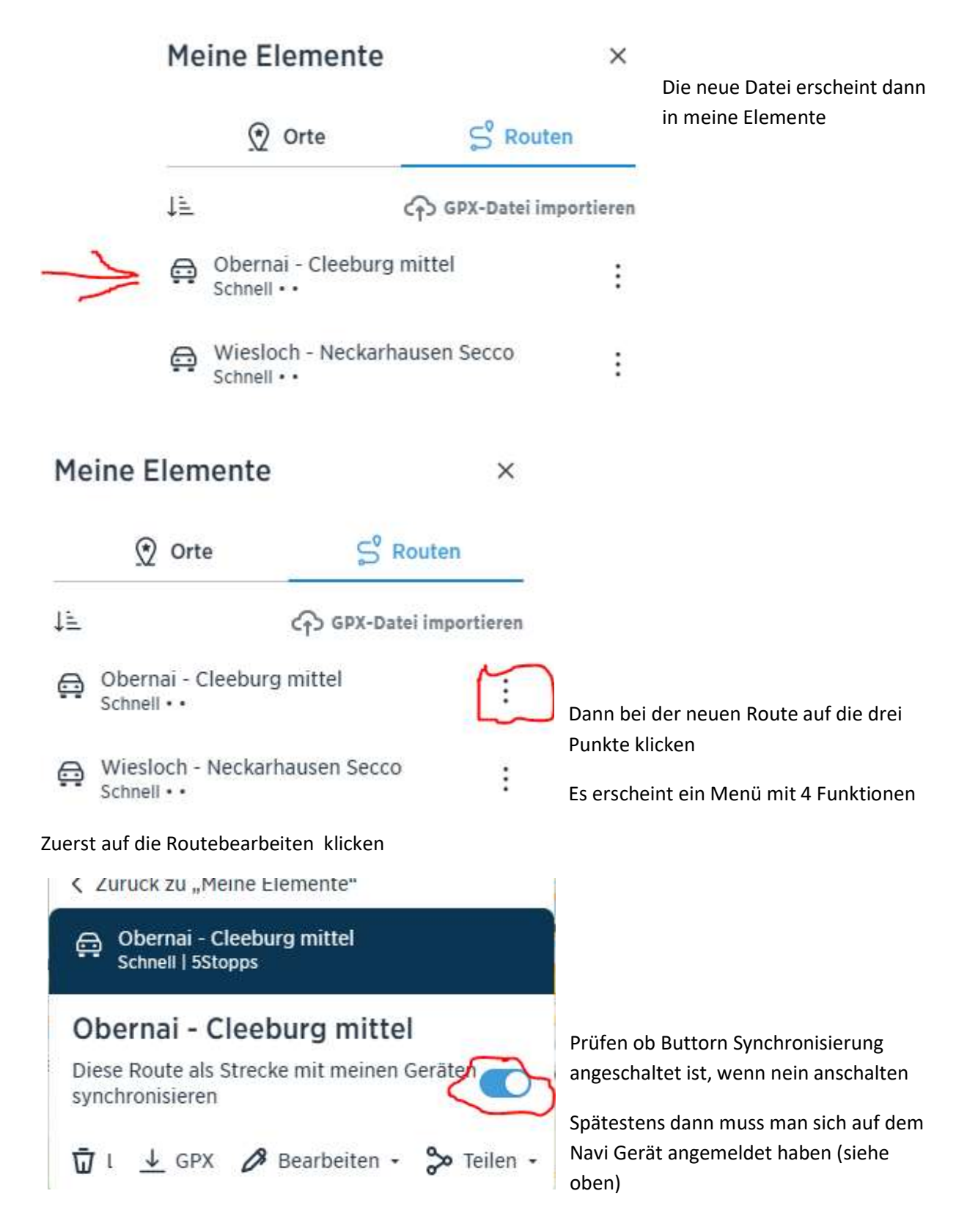

Und zurück auf meine Elemente

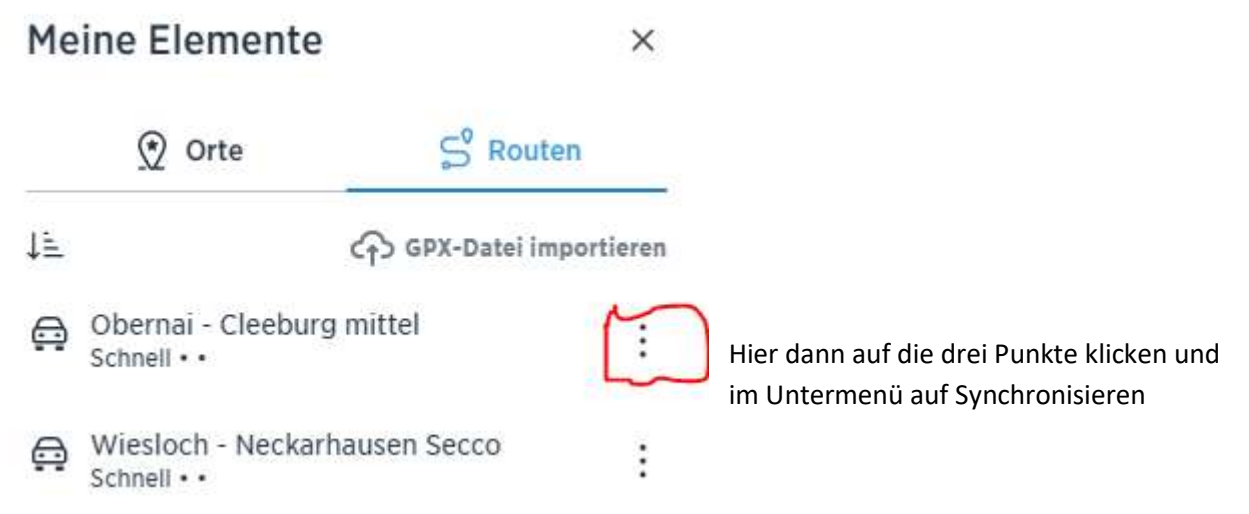

Danach auf bearbeiten klicken. Hier dann auf Speichern (Save) klicken

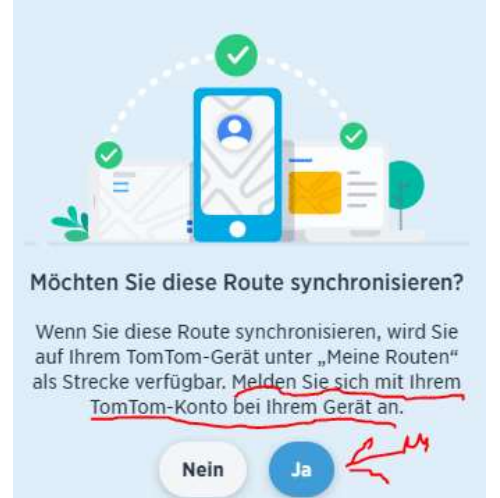

Es erscheint dann ein Fenster Route synchronieren?.

Hier Ja klicken

Wenn dieses erlischt sollte die Route auf dem Gerät sein.

Dort kann sie im Menü meine Routen aufgerufen werden.

Der Name ist jedoch so wie im Kurviger vor dem Export eingegeben.

Wenn man die Datei in Windows umbenennt wird der Name nicht geändert.

Deshalb ist ein Umbenennen in Windows nicht sinnvoll!

## Wichtig !!!

Es gibt Versionen die einen Programmierfehler enthalten und schon beim Einschalten des Synchronisierungsbuttons melden, dass die Datei auf das Gerät übertragen ist. Dies ist aber nicht der Fall.

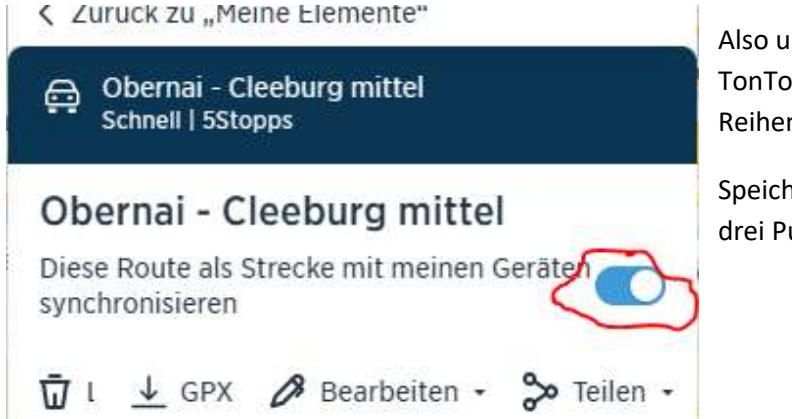

Also unbedingt vorher auf den Gerät die TonTom Dienste einschalten, und die Reihenfolge oben genau beachten.

Speichern und synchronisieren mit den drei Punkten